<span id="page-0-0"></span>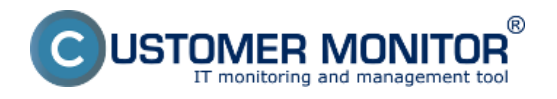

Funkčnosť niektorých programov dokážete kontrolovať nepriamo prostredníctvom zmien určitých súborov (napr. zmení sa ich veľkosť, zmení sa dátum posl. zápisu a súčasne môže byť požadovaná určitá minimálna veľkosť). Ak sa zmenia, tak viete určiť s vysokou pravdepodobnosťou, že daný proces je živý a nehrozí vážne zlyhanie.

S úspešnosťou sa tento spôsob dá použiť na kontrolu funkčnosti kamerových systémov, hlasových záznamov, exportov z databáz. Kontrola sa bude vykonávať vo vami nastavených intervaloch a už pri druhom spustení, ak nedošlo k zmene sledovaného súboru bude vygenerovaná o tomto stave správa.

**[Nastavenia sledovania zmien](#page-0-0)**

**[Zobrazenie zmenených súborov na CM portáli](#page-1-0)**

**[Upozornenie v poruchách](#page-2-0)**

# **Nastavenia sledovania zmien**

Nastavenie spravíte cez sprievodcu (wizarda) C-Monitor Console schedulera, voľbou funkcie Files WatchDog.

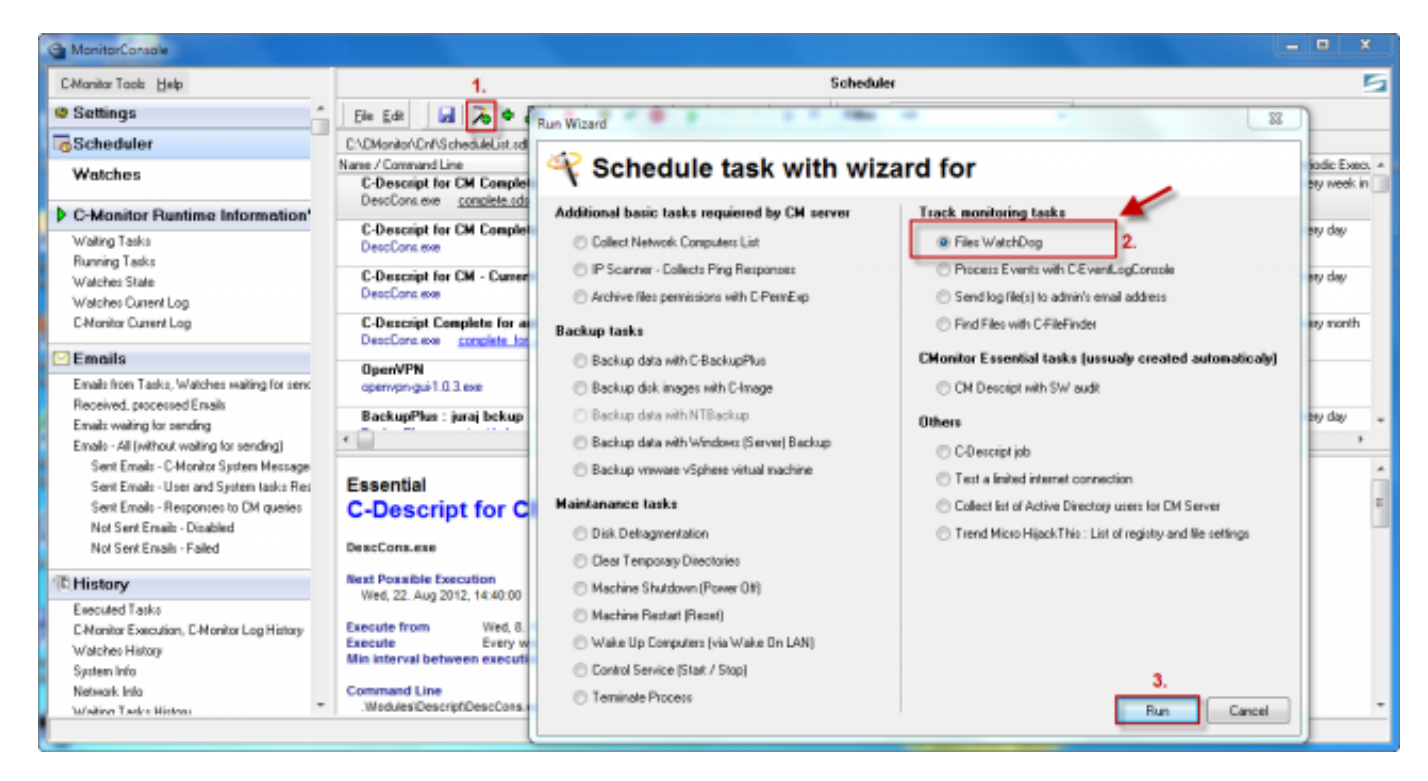

Obrázok: Spustenie wizarda na nastavenie sledovania zmien súborov

Po kliknutí na tlačidlo Run sa vám spustí sprievodca pre nastavenie úlohy na sledovanie zmien súborov. V prvom okne si zadefinujete zložky, ktorých zmeny chcete kontrolovať.

<span id="page-1-0"></span>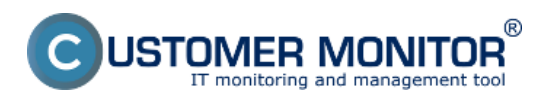

Zverejnené na Customer Monitor (https://customermonitor.sk)

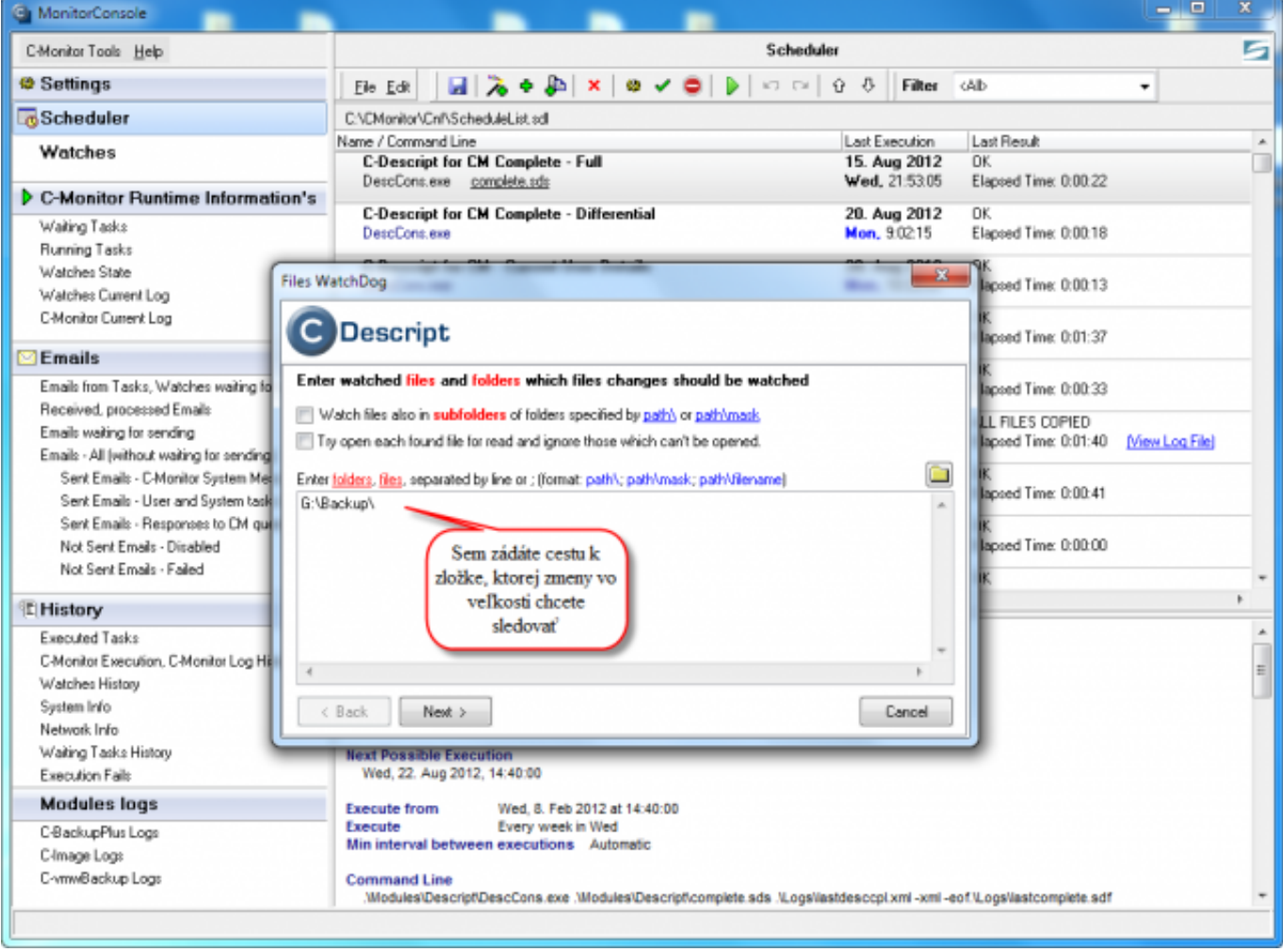

Obrázok: Zadáte si cestu k zložke, ktorej zmeny vo veľkosti chcete sledovať

Na nasledujúcom obrázku máte možnosť špecifikovať detailnejšie zmeny, ktoré musia v zložke prebehnúť, aby bol tento stav vyhodnotený ako v poriadku. Môžete si predvoliť minimálne, maximálne veľkosti, o ktoré sa musí zložka zmeniť a pod.

<span id="page-2-0"></span>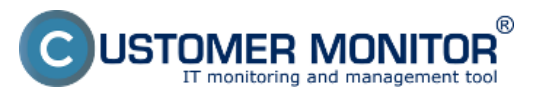

#### **Sledovanie zmien súborov** Zverejnené na Customer Monitor (https://customermonitor.sk)

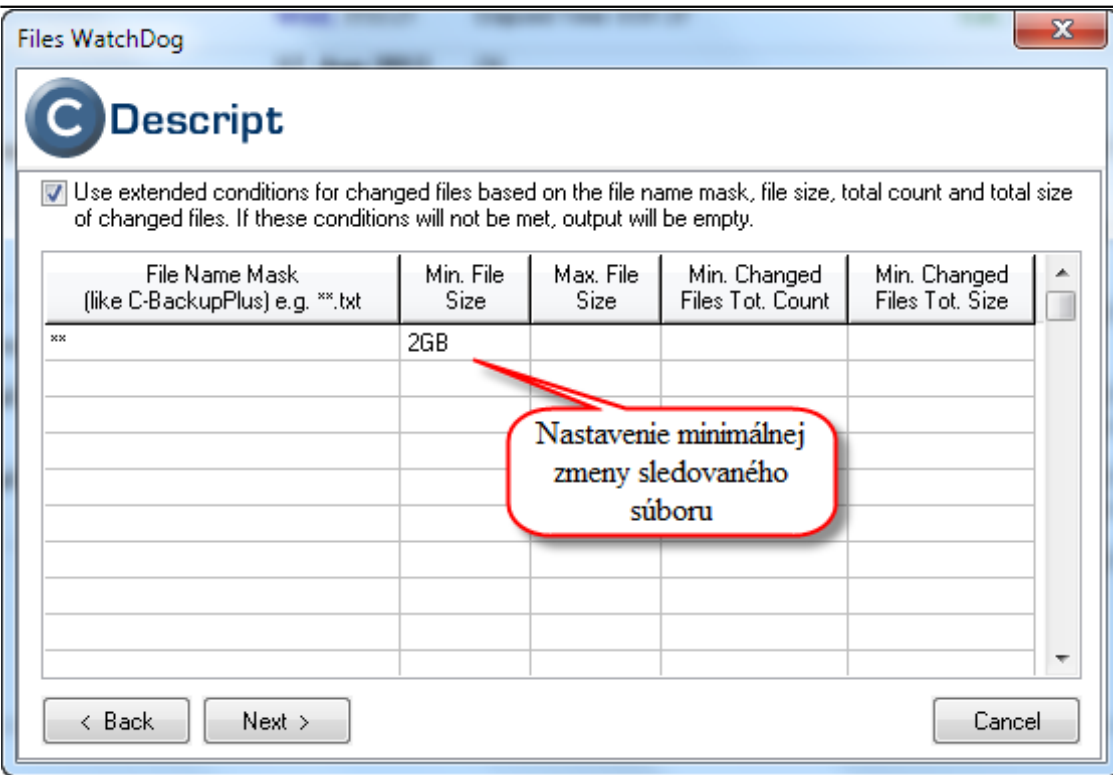

Obrázok: Detailnejšie nastavenie zmeny sledovaného súboru, minimálna, maximálna zmena a pod.

V nasledujúcom okne si zadefinujete pravidlá pre sledované súbory, v našom prípade je nastavené pravidlo na sledovanie zmien všetkých súborov v zložke.

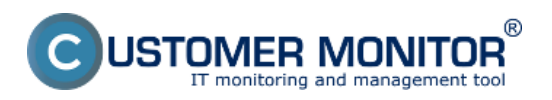

Zverejnené na Customer Monitor (https://customermonitor.sk)

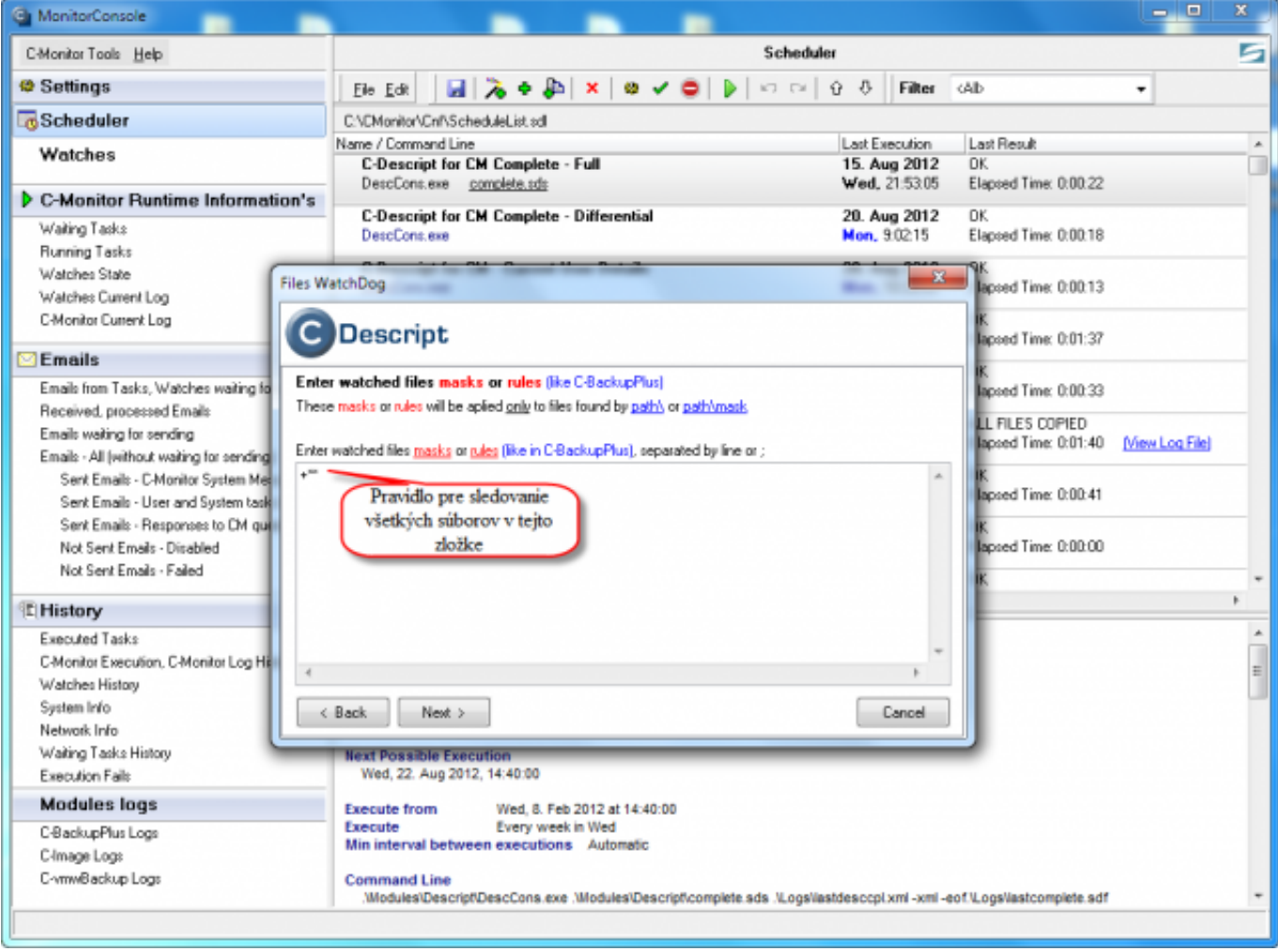

Obrázok: Nastavíte si pravidlá, ktoré súbory v zvolenej zložke sa majú kontrolovať

V sprievodcovi nezaškrtávajte možnosť "Save full script result to C-Descript file (\*.sdf) with name specified below." pokiaľ tejto možnosti nerozumiete a nechcete ju zvlášť využiť, tak isto ako aj ostatné možnosti sprievodcu, ktorým nerozumiete ponechajte na predvolených hodnotách.

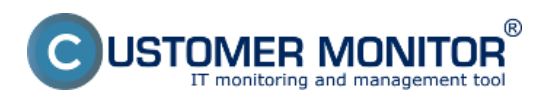

Zverejnené na Customer Monitor (https://customermonitor.sk)

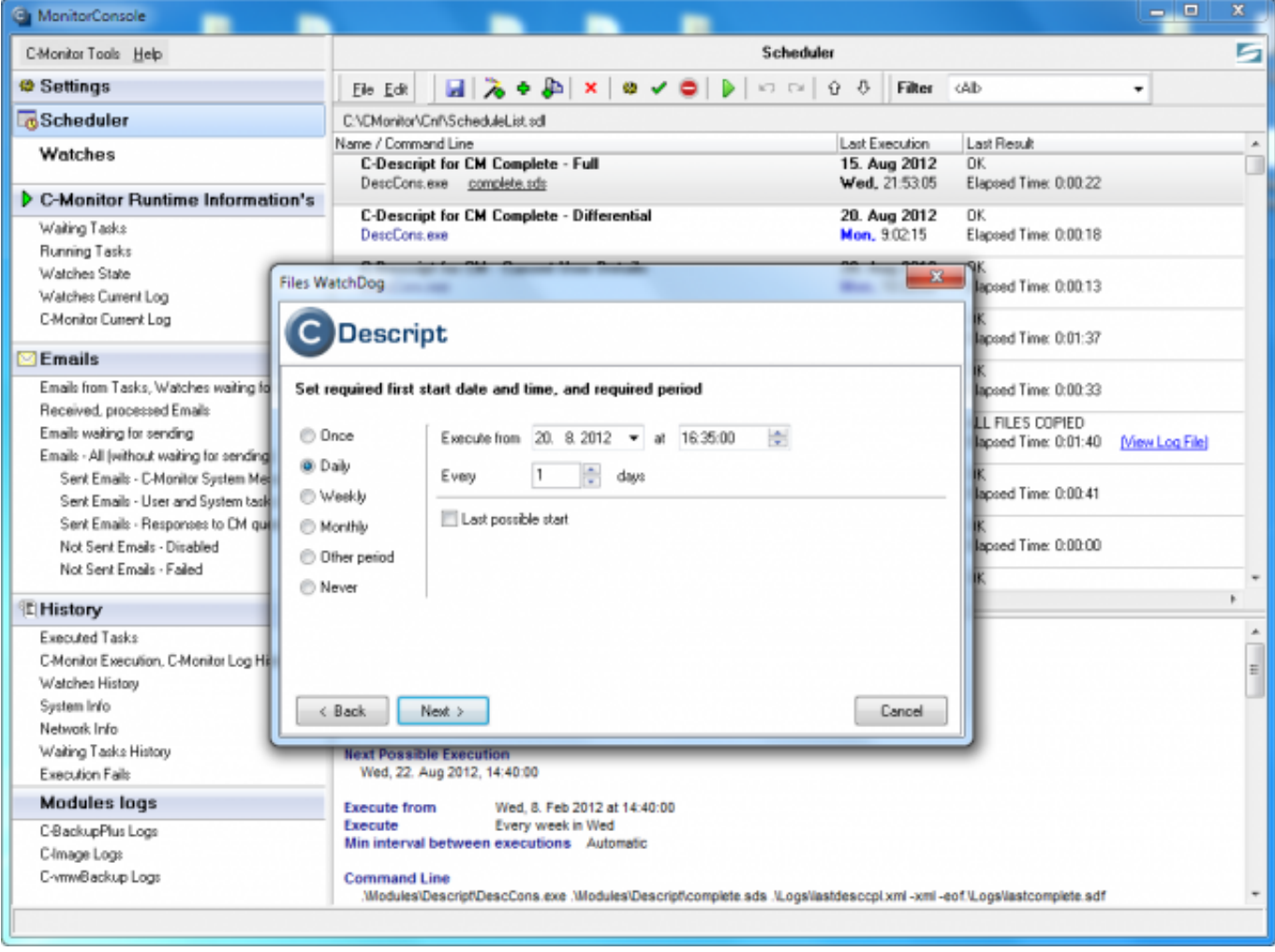

Obrázok: Nastavenie pravidelného spúšťania úlohy

Interval, ktorý budete plánovať je už vami žiadaná perióda kontroly. Oznámenie o zlyhaní príde hneď po prvom zistení, že neboli zmenené súbory, preto periódu nastavte tak, aby ste si boli istí, že k zmene príde a kontrola sa nespustila skôr.

Poznámka: Prvé spustenie po nastavení slúži na odpamätanie stavu a k sasmotnému spusteniu dochádza po druhom spustení v poradí.

Ďalšie okná sprievodcu sú zobrazené a popísané na obrázkoch nižšie.

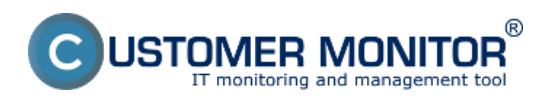

Zverejnené na Customer Monitor (https://customermonitor.sk)

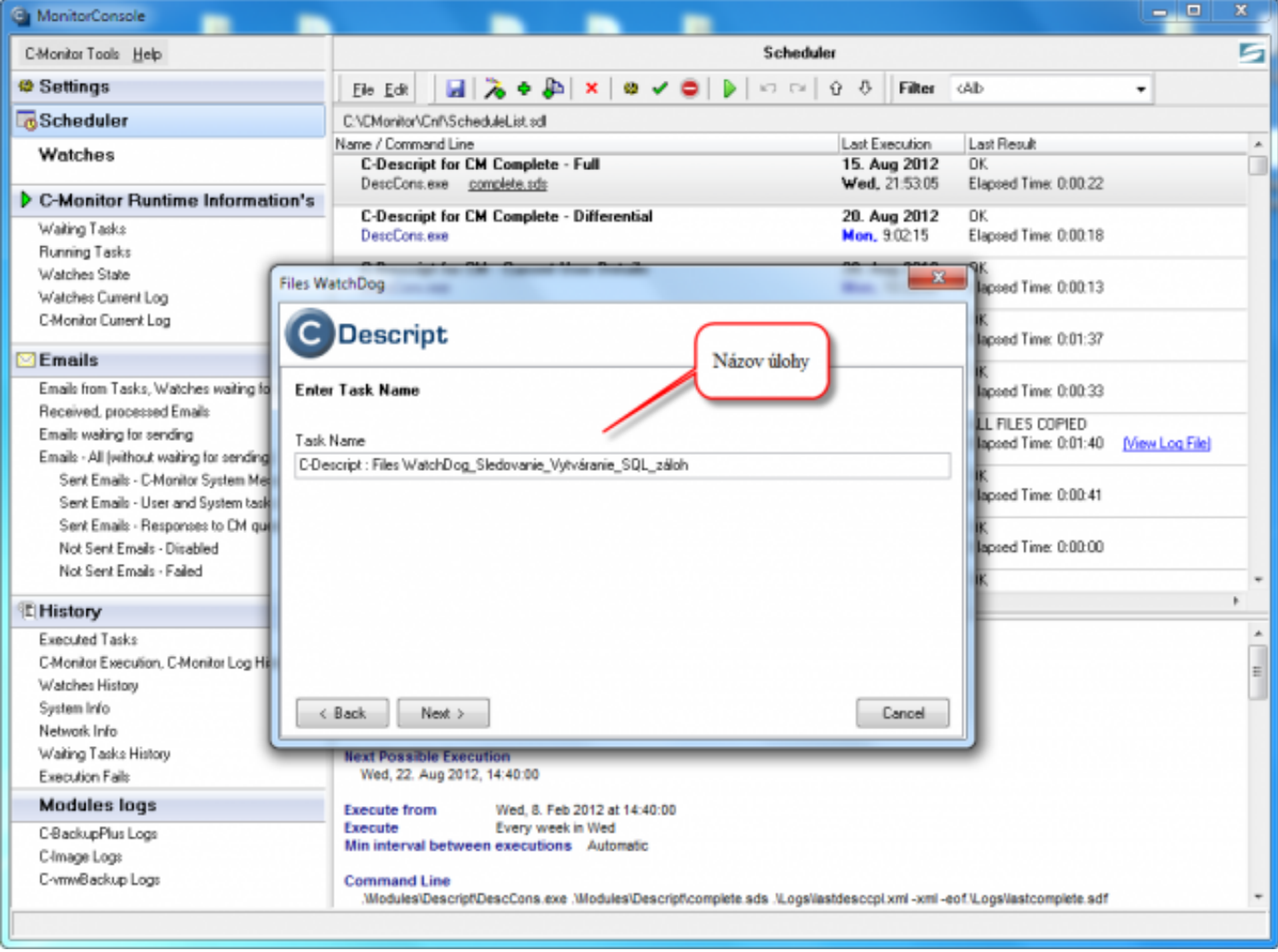

Obrázok: Nastavenie názvu úlohy

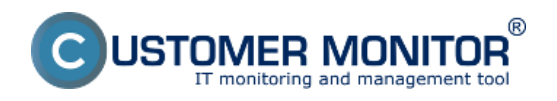

Zverejnené na Customer Monitor (https://customermonitor.sk)

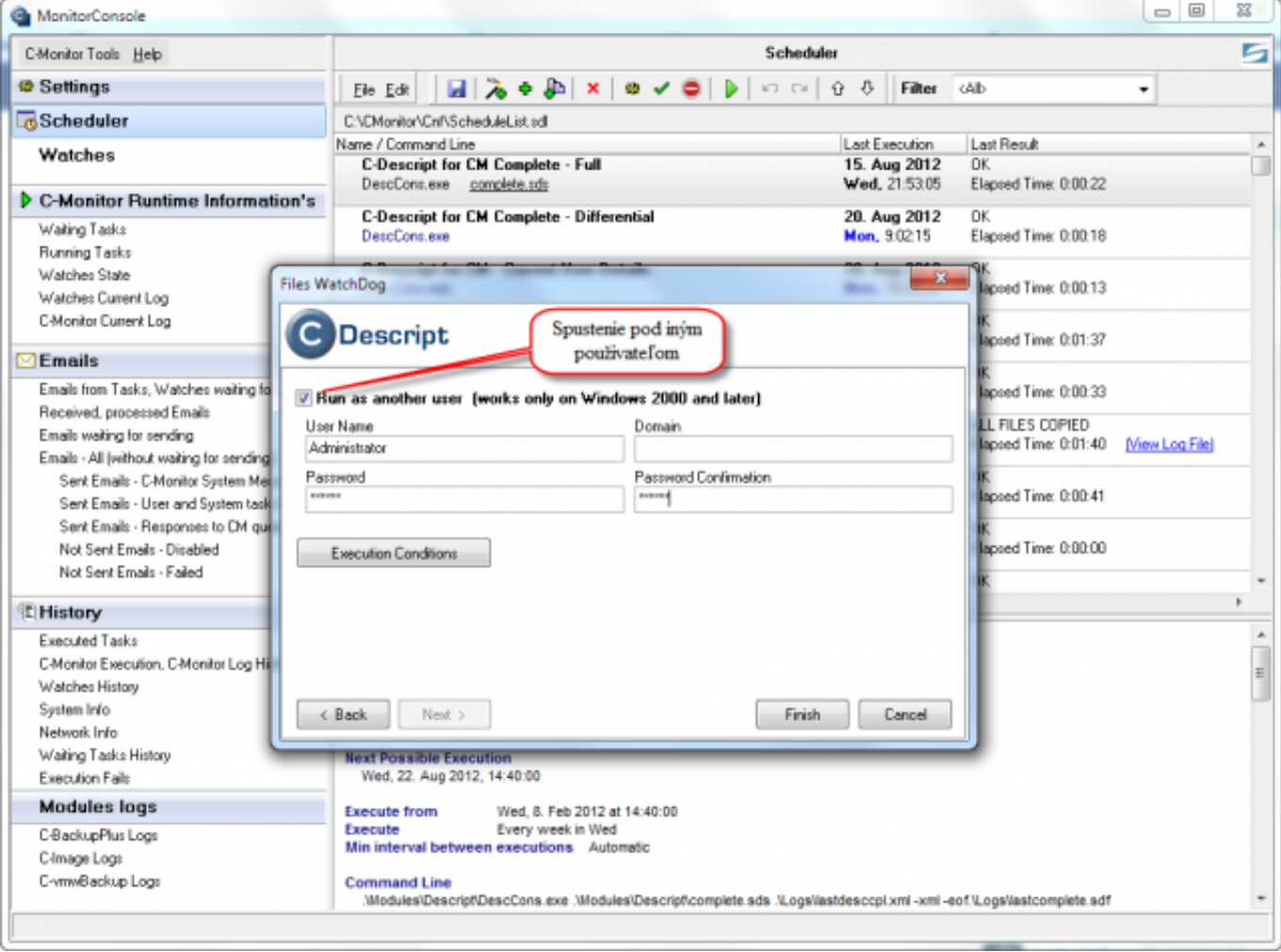

Obrázok: Spúšťanie úlohy pod iným používateľom

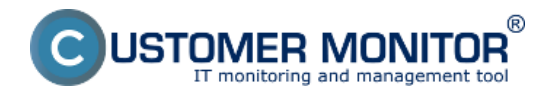

Zverejnené na Customer Monitor (https://customermonitor.sk)

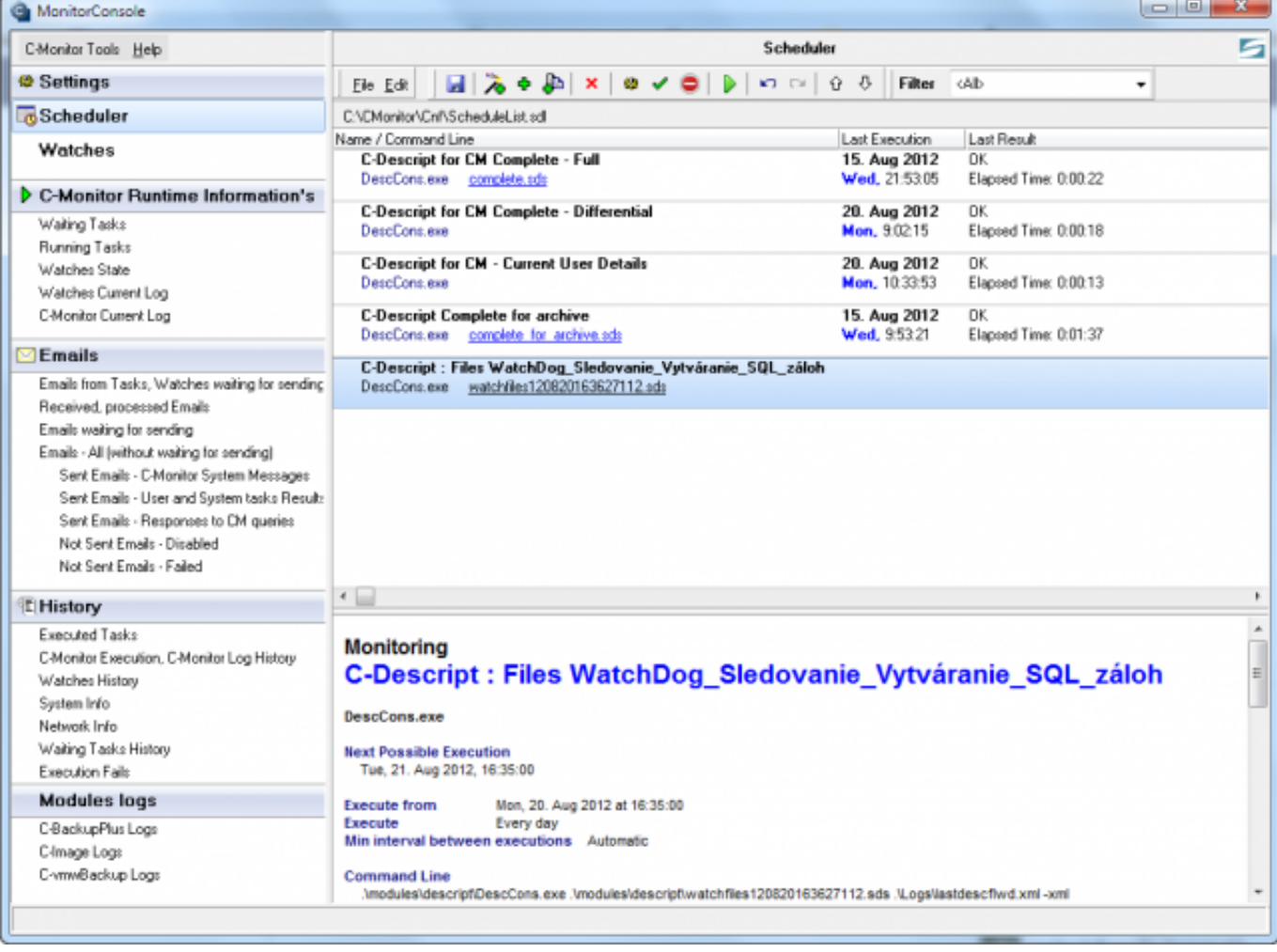

Obrázok: Úloha je úspešne pridaná do schedulera, zmeny potvrďte uložením

# **Zobrazenie zmenených súborov na CM portáli**

Výsledná správa o zmenených súboroch je zobrazená na CM portáli v časti CM IT monitoring -> Zobrazenia -> Zóny -> Sledované súbory. Nachádza sa tu prehľad nastavení a pripojený je aj pripojený log súbor zmenených súborov.

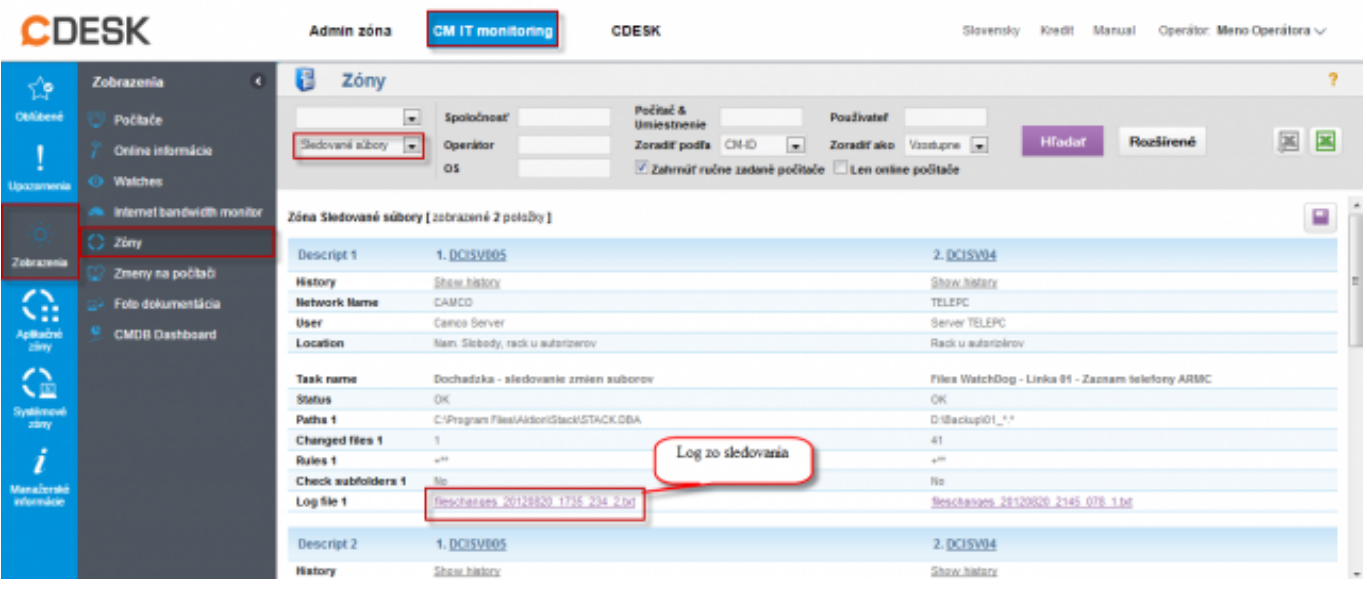

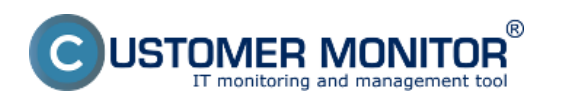

Obrázok: Sledovanie zmien súborov na CM portáli

# **Upozornenie v poruchách**

V poruchách (CM IT monitoring -> Upozornenia -> Poruchy) sa nachádzajú informácie o zlyhaní zmien v sledovaných súboroch, ktoré upozorňujú napríklad na nefunkčnosť zálohovania alebo kamerového systému.

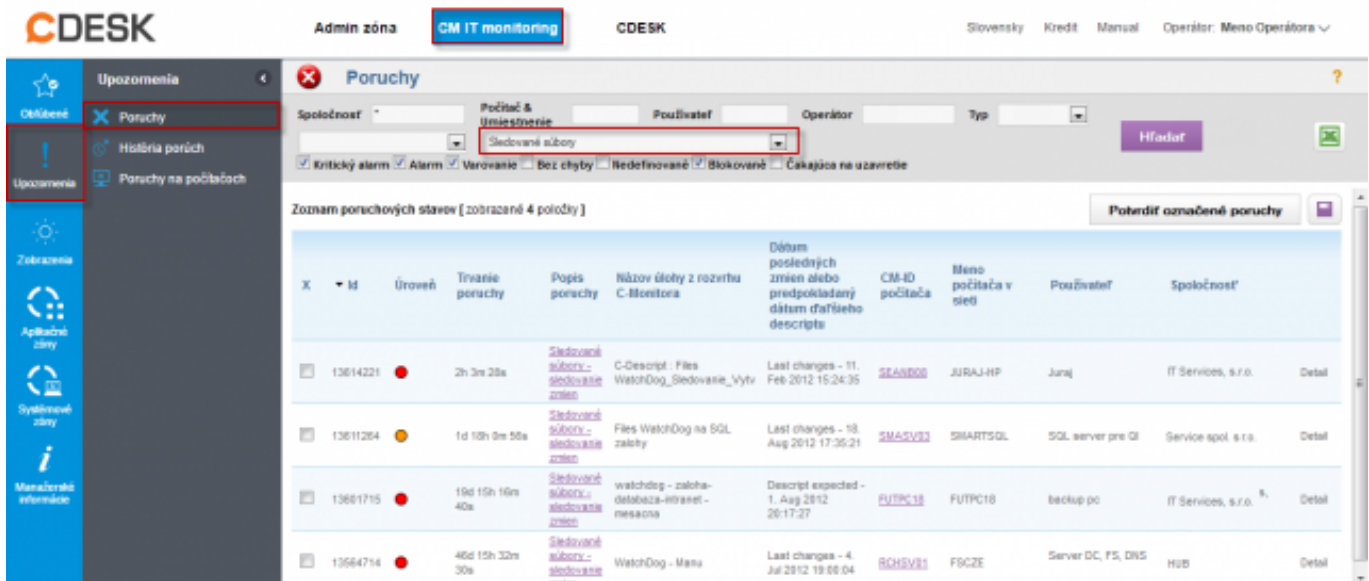

Obrázok: Zobrazenie chybných stavov sledovanie zmien súborov v poruchách Date:

#### 3.3.2012External Links:

[Logy z 3rd-party programov \(externé programy\)](https://customermonitor.sk/ako-funguje-cm/monitoring/logy-z-3rd-party-programov-externe-programy) [1]Obrázky:

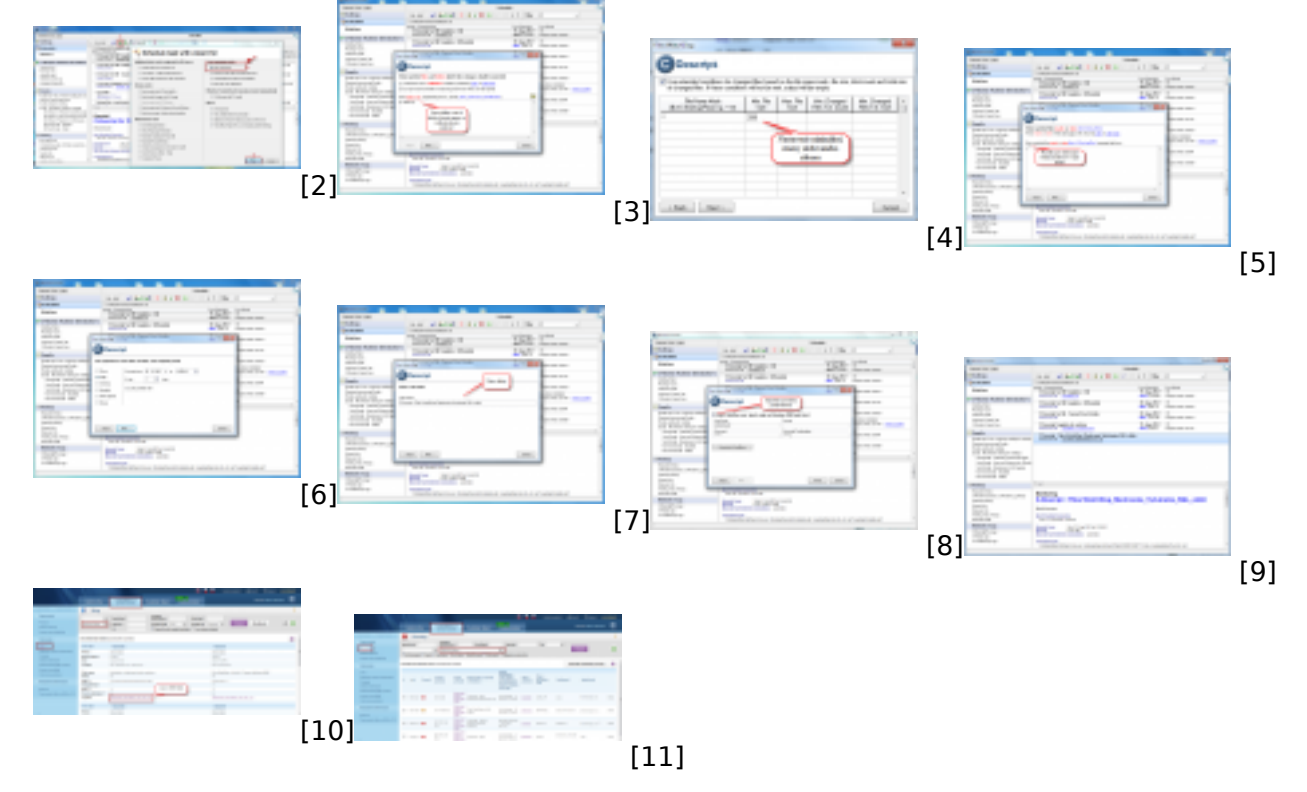

#### **Odkazy**

[1] https://customermonitor.sk/ako-funguje-cm/monitoring/logy-z-3rd-party-programov-externeprogramy

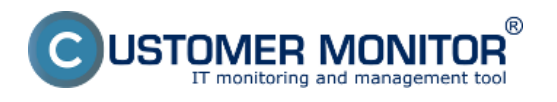

Zverejnené na Customer Monitor (https://customermonitor.sk)

- [2] https://customermonitor.sk/sites/default/files/1\_31.png
- [3] https://customermonitor.sk/sites/default/files/3\_19.png
- [4] https://customermonitor.sk/sites/default/files/2\_26.png [5] https://customermonitor.sk/sites/default/files/6\_16.png
- [6] https://customermonitor.sk/sites/default/files/8\_15.png
- [7] https://customermonitor.sk/sites/default/files/9\_13.png
- [8] https://customermonitor.sk/sites/default/files/10\_13.png
- [9] https://customermonitor.sk/sites/default/files/11\_15.png
- [10] https://customermonitor.sk/sites/default/files/log\_0.png
- [11] https://customermonitor.sk/sites/default/files/chyby\_3.png